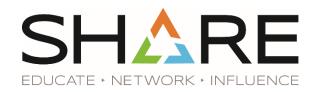

### CREATING NARRATED PRESENTATIONS WITH POWERPOINT FOR MAC

\*These directions apply to PowerPoint Version 16 of Office 365

# **Audio Settings**

- Make sure your headset or external microphone is plugged in to your computer
- Click System Preferences | Sound | Input
- Speaker in to your microphone as you would for recording to check your volume level. If needed, use the *Input Volume* slider to adjust the microphone level.
- Return to System Preferences, and click Security & Privacy | Privacy | Microphone
- Make sure the Microsoft PowerPoint box is checked. You may need to click on the
  padlock in the lower-left corner to change this setting and will need to authenticate with
  your computer password.
- Close window

### **Pre-Recording**

- With your presentation open: Click the Slide Show tab and make sure the following options are selected: Play Narrations, Use Timings, and Show Media
- Click the Record Slide Show button, also on the Slide Show tab
- · Record audio for the first slide
- Press the ESC key to end recording
- From the Slide Show menu, select click the Play from Current Slide button
  - You should hear the recorded audio
  - If not, return to the Audio Settings section above

### Recording

- With your Presentation open: Click the Slide Show tab and make sure the following options are selected: Play Narrations, Use Timings, and Show Media
- Click the Record Slide Show button, also on the Slide Show tab
- While recording, click the *next* button to progress to the next slide. Continue until the full presentation has been recorded.
- Press the ESC key to end recording.

#### **Editing Audio Once Recorded**

- Once you have completed your recording and have exited the presentation mode, navigate to the slide you wish to re-record
- Click the Clear menu, and select Clear Recordings on Current Slide
- Re-record audio for that slide and click the Stop button to end the recording

## **Exporting Presentation**

- Select File | Export | Create a Video
- Specify the size and quality of the video
- Select Use Recorded Timings and Narrations

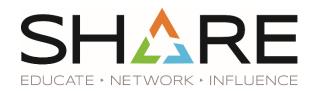

- Click Create Video
- Select MPEG-4 Video under Save as Type
- Save the recording
- Convert the file to mp4 format
  - o Online converters are available, one free option is media.io